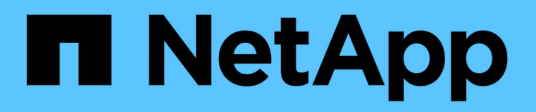

## **Schützen Sie Unix-Dateisysteme**

SnapCenter Software 5.0

NetApp April 04, 2024

This PDF was generated from https://docs.netapp.com/de-de/snapcenter/protectscu/concept\_overview\_snapcenter\_plug\_in\_for\_UNIX\_file\_systems.html on April 04, 2024. Always check docs.netapp.com for the latest.

# **Inhalt**

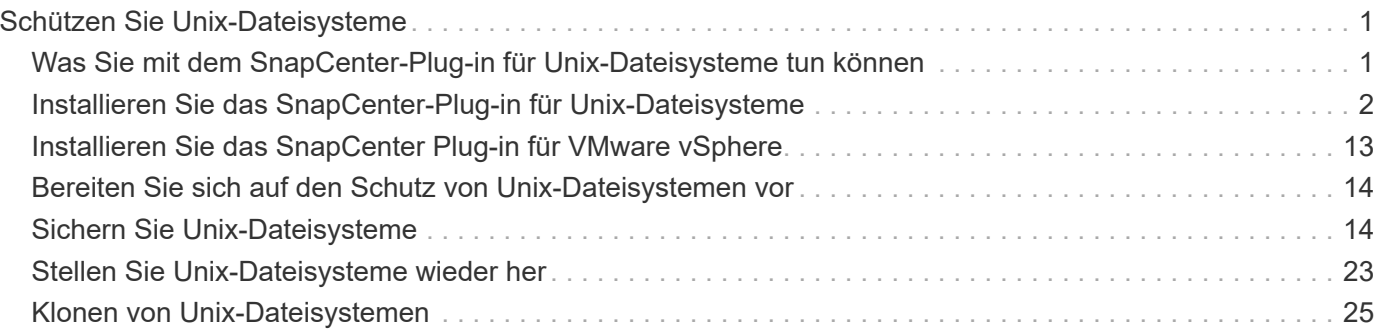

# <span id="page-2-0"></span>**Schützen Sie Unix-Dateisysteme**

## <span id="page-2-1"></span>**Was Sie mit dem SnapCenter-Plug-in für Unix-Dateisysteme tun können**

Wenn das Plug-in für Unix-Dateisysteme in Ihrer Umgebung installiert ist, können Sie mit SnapCenter Unix-Dateisysteme sichern, wiederherstellen und klonen. Sie können auch Aufgaben zur Unterstützung dieser Operationen ausführen.

- Und entdecken Sie Ressourcen
- Sichern Sie Unix-Dateisysteme
- Planen von Backup-Vorgängen
- Wiederherstellung von Dateisystemsicherungen
- Backups von Dateisystemen klonen
- Monitoring von Backup-, Restore- und Klonvorgängen

## **Unterstützte Konfigurationen**

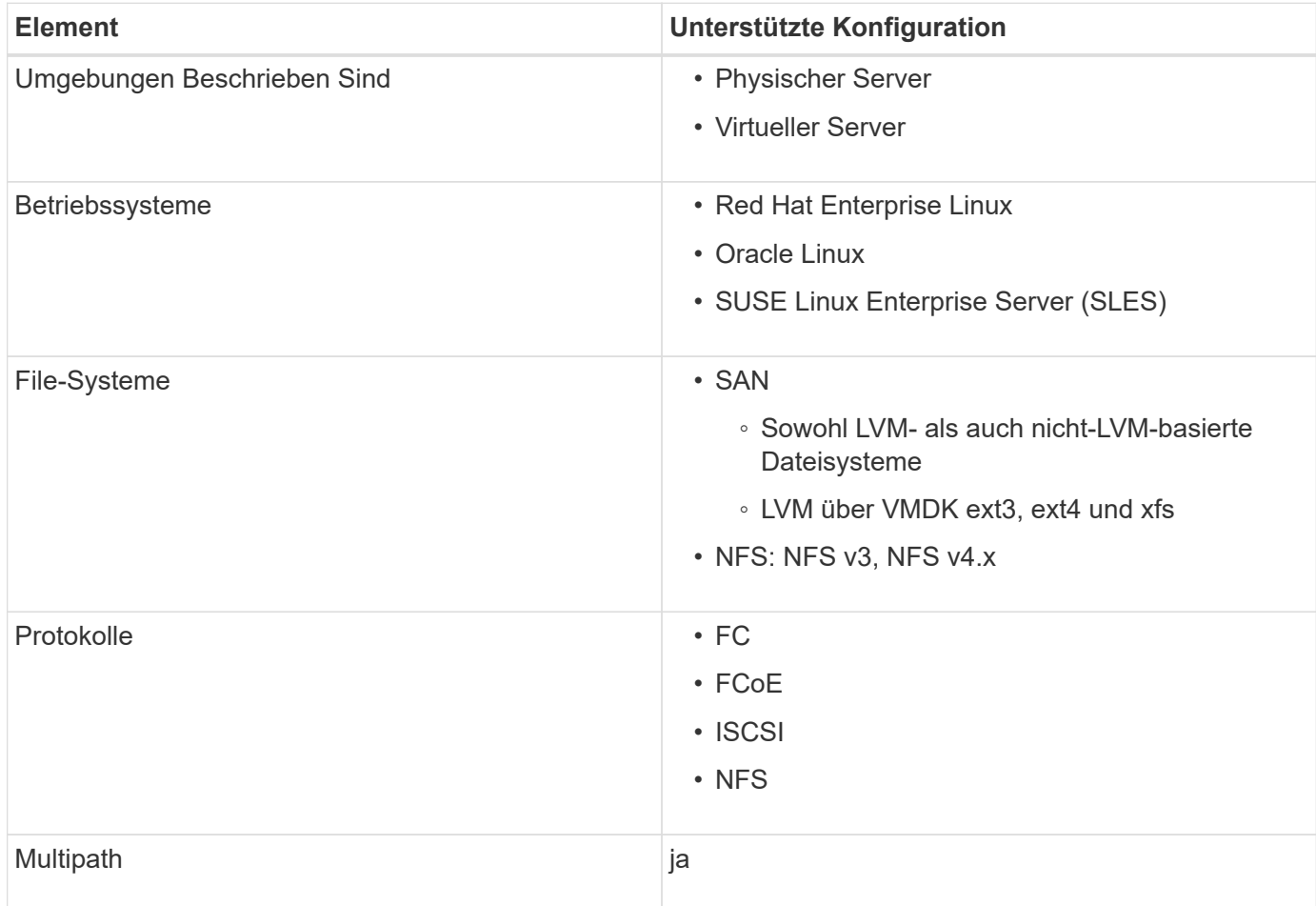

## **Einschränkungen**

- Die Kombination aus RDMs und virtuellen Laufwerken in einer Volume-Gruppe wird nicht unterstützt.
- Wiederherstellung auf Dateiebene wird nicht unterstützt.

Sie können jedoch manuell Wiederherstellungen auf Dateiebene durchführen, indem Sie das Backup klonen und die Dateien dann manuell kopieren.

- Kombination aus auf VMDKs verteilten Filesystemen, die sowohl von NFS- als auch von VMFS-Datastore stammen, wird nicht unterstützt.
- NVMe wird nicht unterstützt.
- SnapMirror Business Continuity (SM-BC) wird nicht unterstützt.
- Bereitstellung wird nicht unterstützt.

## <span id="page-3-0"></span>**Installieren Sie das SnapCenter-Plug-in für Unix-Dateisysteme**

## **Voraussetzungen für das Hinzufügen von Hosts und das Installieren von Plug-ins Package für Linux**

Bevor Sie einen Host hinzufügen und das Plug-in-Paket für Linux installieren, müssen Sie alle Anforderungen erfüllen.

- Wenn Sie iSCSI verwenden, muss der iSCSI-Dienst ausgeführt werden.
- Sie können entweder die passwortbasierte Authentifizierung für den Root- oder nicht-Root-Benutzer oder die SSH-Schlüsselauthentifizierung verwenden.

Das SnapCenter-Plug-in für Unix-Dateisysteme kann von einem Benutzer installiert werden, der kein Root-Benutzer ist. Sie sollten jedoch die sudo-Berechtigungen für den nicht-Root-Benutzer konfigurieren, um den Plug-in-Prozess zu installieren und zu starten. Nach der Installation des Plug-ins werden die Prozesse als effektiver nicht-Root-Benutzer ausgeführt.

- Anmeldedaten mit Authentifizierungsmodus als Linux für den Installationsbenutzer erstellen.
- Sie müssen Java 1.8.x oder Java 11, 64-Bit, auf Ihrem Linux-Host installiert haben.

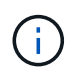

Stellen Sie sicher, dass Sie nur die zertifizierte Version VON JAVA 11 auf dem Linux-Host installiert haben.

Informationen zum Herunterladen VON JAVA finden Sie unter: ["Java-Downloads für alle Betriebssysteme"](http://www.java.com/en/download/manual.jsp)

• Sie sollten **bash** als Standard-Shell für die Plug-in-Installation haben.

#### **Linux Host-Anforderungen**

Bevor Sie das SnapCenter-Plug-ins-Paket für Linux installieren, sollten Sie sicherstellen, dass der Host die Anforderungen erfüllt.

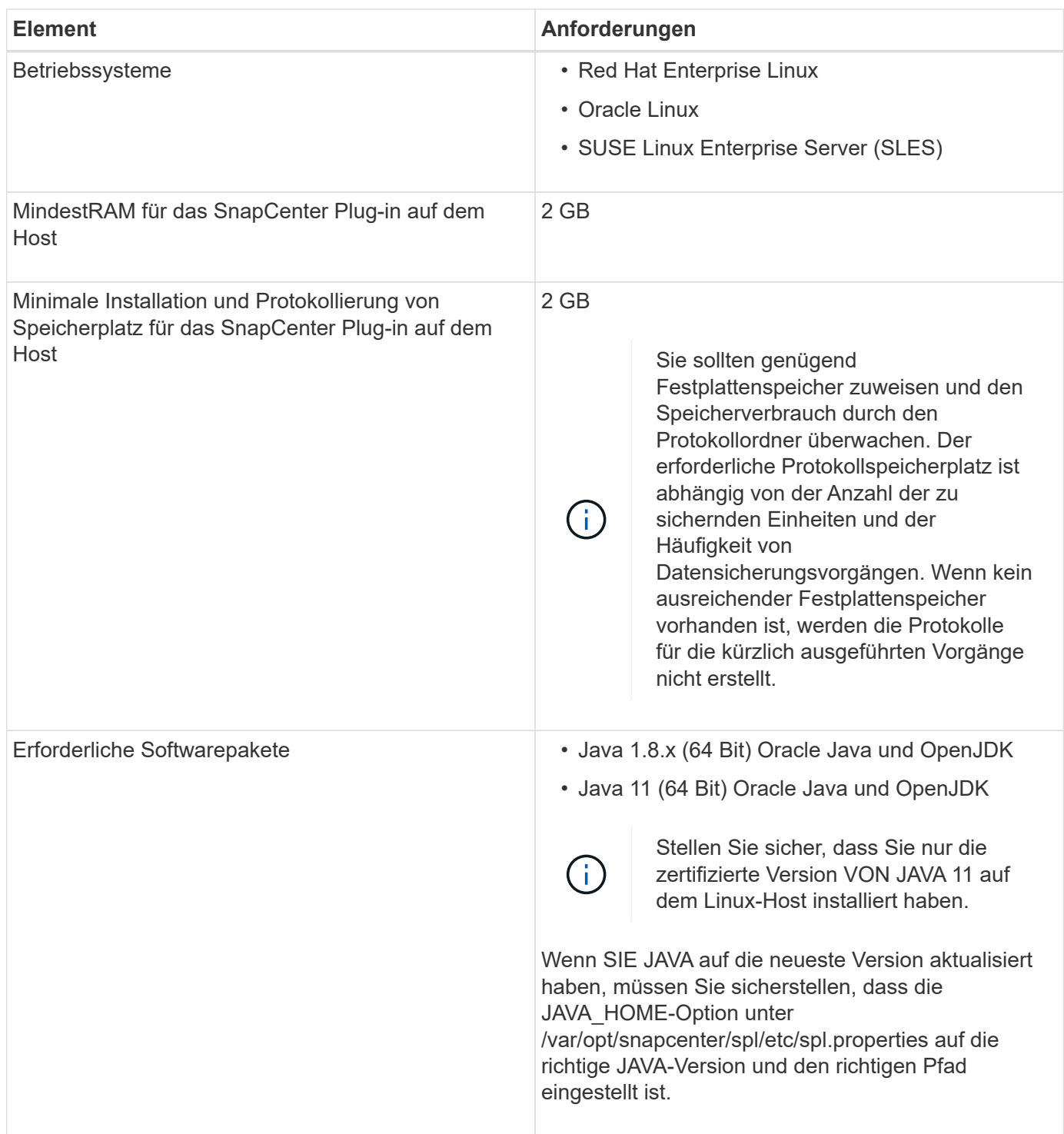

Aktuelle Informationen zu unterstützten Versionen finden Sie im ["NetApp Interoperabilitäts-Matrix-Tool".](https://imt.netapp.com/matrix/imt.jsp?components=116858;&solution=1258&isHWU&src=IMT)

## **Fügen Sie Hosts hinzu und installieren Sie Plug-ins Package for Linux mithilfe der GUI**

Sie können die Seite Host hinzufügen verwenden, um Hosts hinzuzufügen und anschließend das SnapCenter-Plug-ins-Paket für Linux zu installieren. Die Plug-ins werden automatisch auf den Remote-Hosts installiert.

## **Schritte**

- 1. Klicken Sie im linken Navigationsbereich auf **Hosts**.
- 2. Überprüfen Sie, ob die Registerkarte **verwaltete Hosts** oben ausgewählt ist.
- 3. Klicken Sie Auf **Hinzufügen**.
- 4. Führen Sie auf der Seite Hosts die folgenden Aktionen durch:

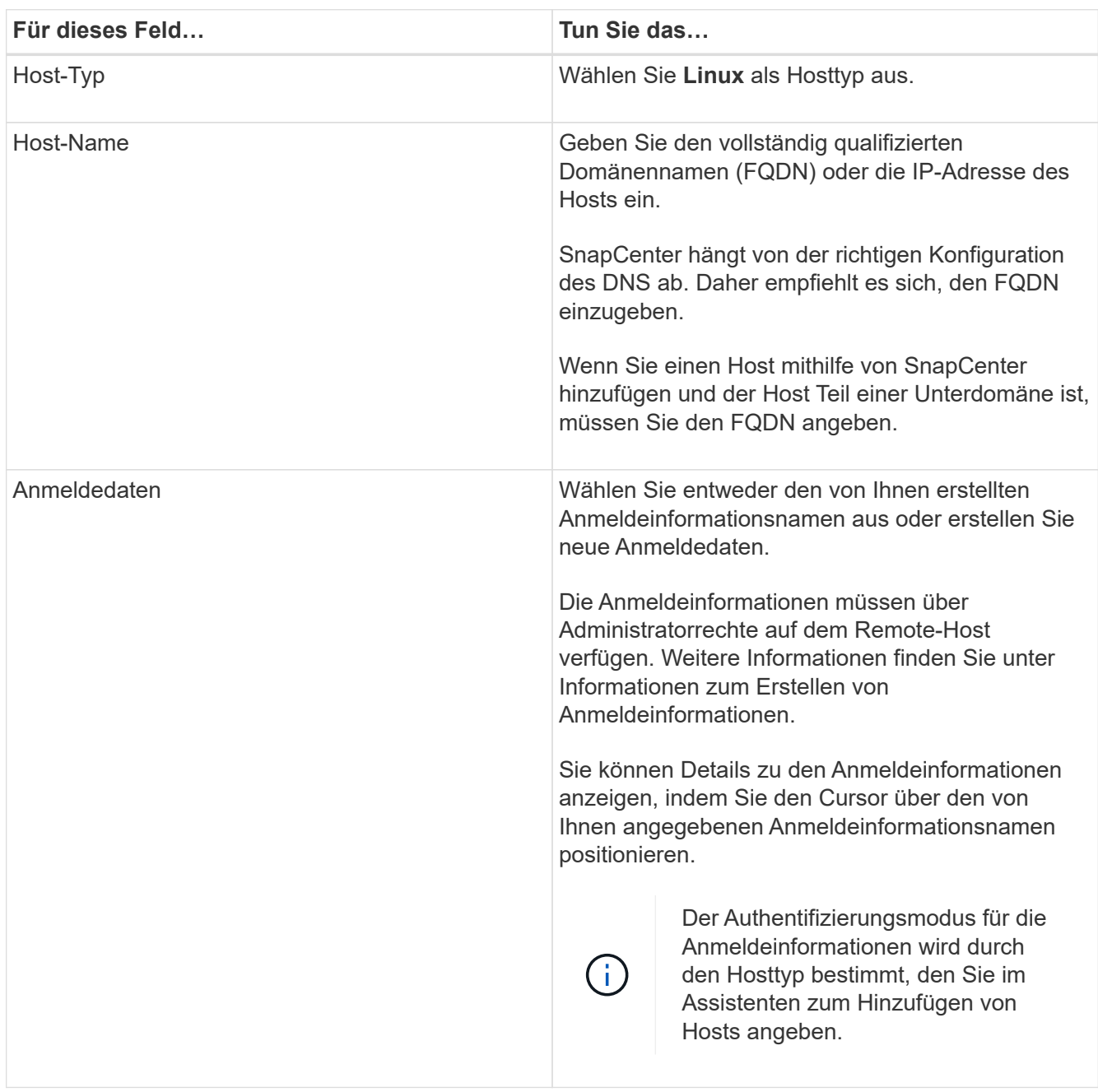

- 5. Wählen Sie im Abschnitt zu installierende Plug-ins auswählen **Unix-Dateisysteme** aus.
- 6. (Optional) Klicken Sie Auf **Weitere Optionen**.

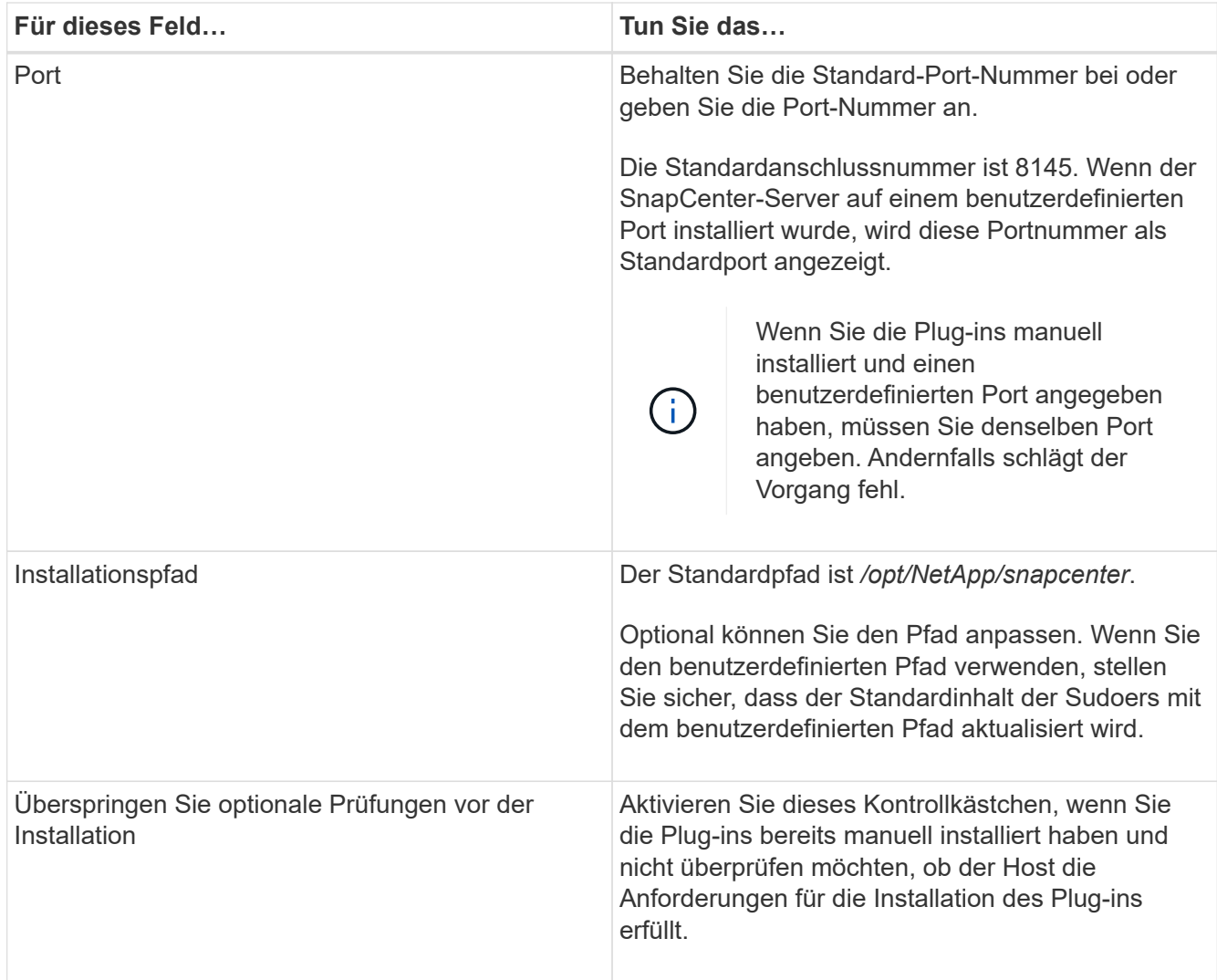

#### 7. Klicken Sie Auf **Absenden**.

Wenn Sie das Kontrollkästchen Vorabprüfungen nicht aktiviert haben, wird der Host validiert, um zu überprüfen, ob der Host die Anforderungen für die Installation des Plug-ins erfüllt.

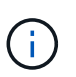

Das Precheck-Skript überprüft den Firewall-Status des Plug-in-Ports nicht, wenn er in den Regeln für die Ablehnung der Firewall angegeben ist.

Wenn die Mindestanforderungen nicht erfüllt werden, werden entsprechende Fehler- oder Warnmeldungen angezeigt. Wenn der Fehler mit dem Festplattenspeicher oder RAM zusammenhängt, können Sie die Datei Web.config unter *C:\Program Files\NetApp\SnapCenter WebApp* aktualisieren, um die Standardwerte zu ändern. Wenn der Fehler mit anderen Parametern zusammenhängt, sollten Sie das Problem beheben.

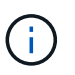

Wenn Sie in einem HA-Setup die Datei "Web.config" aktualisieren, müssen Sie die Datei auf beiden Knoten aktualisieren.

8. Überprüfen Sie den Fingerabdruck, und klicken Sie dann auf **Bestätigen und Senden**.

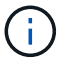

SnapCenter unterstützt keinen ECDSA-Algorithmus.

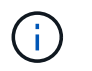

Eine Fingerabdruck-Verifizierung ist erforderlich, auch wenn zuvor derselbe Host zu SnapCenter hinzugefügt wurde und der Fingerabdruck bestätigt wurde.

9. Überwachen Sie den Installationsfortschritt.

Die installationsspezifischen Log-Dateien befinden sich unter */Custom\_Location/snapcenter/logs*.

#### **Ergebnis**

Alle auf dem Host gemounteten Dateisysteme werden automatisch erkannt und auf der Seite "Ressourcen" angezeigt. Wenn nichts angezeigt wird, klicken Sie auf **Ressourcen aktualisieren**.

#### **Überwachung des Installationsstatus**

Sie können den Fortschritt der Installation des SnapCenter-Plug-in-Pakets über die Seite Jobs überwachen. Möglicherweise möchten Sie den Installationsfortschritt prüfen, um festzustellen, wann die Installation abgeschlossen ist oder ob ein Problem vorliegt.

#### **Über diese Aufgabe**

Die folgenden Symbole werden auf der Seite Aufträge angezeigt und geben den Status der Operation an:

- In Bearbeitung
- **W** Erfolgreich abgeschlossen
- **\*** Fehlgeschlagen
	- Abgeschlossen mit Warnungen oder konnte aufgrund von Warnungen nicht gestartet werden
- 9 Warteschlange

#### **Schritte**

•

•

- 1. Klicken Sie im linken Navigationsbereich auf **Monitor**.
- 2. Klicken Sie auf der Seite **Monitor** auf **Jobs**.
- 3. Um die Liste auf der Seite **Jobs** so zu filtern, dass nur Plug-in-Installationsvorgänge aufgelistet werden, gehen Sie wie folgt vor:
	- a. Klicken Sie Auf **Filter**.
	- b. Optional: Geben Sie das Start- und Enddatum an.
	- c. Wählen Sie im Dropdown-Menü Typ die Option **Plug-in Installation**.
	- d. Wählen Sie im Dropdown-Menü Status den Installationsstatus aus.
	- e. Klicken Sie Auf **Anwenden**.
- 4. Wählen Sie den Installationsauftrag aus und klicken Sie auf **Details**, um die Jobdetails anzuzeigen.
- 5. Klicken Sie auf der Seite **Job Details** auf **Protokolle anzeigen**.

## **Konfigurieren Sie den SnapCenter-Plug-in-Loader-Dienst**

Der SnapCenter-Plug-in-Loader-Dienst lädt das Plug-in-Paket, damit Linux mit dem SnapCenter-Server interagieren kann. Der SnapCenter-Plug-in-Loader-Dienst wird installiert, wenn Sie das SnapCenter-Plug-ins-Paket für Linux installieren.

## **Über diese Aufgabe**

Nach der Installation des SnapCenter-Plug-ins-Pakets für Linux wird der SnapCenter-Plug-in-Loader-Dienst automatisch gestartet. Wenn der SnapCenter-Plug-in-Loader-Dienst nicht automatisch gestartet wird, sollten Sie Folgendes tun:

- Stellen Sie sicher, dass das Verzeichnis, in dem das Plug-in ausgeführt wird, nicht gelöscht wird
- Erhöhen Sie den Speicherplatz, der der Java Virtual Machine zugewiesen ist

Die Datei spl.properties befindet sich unter */Custom\_Location/NetApp/snapcenter/spl/etc/* und enthält die folgenden Parameter: Diesen Parametern werden Standardwerte zugewiesen.

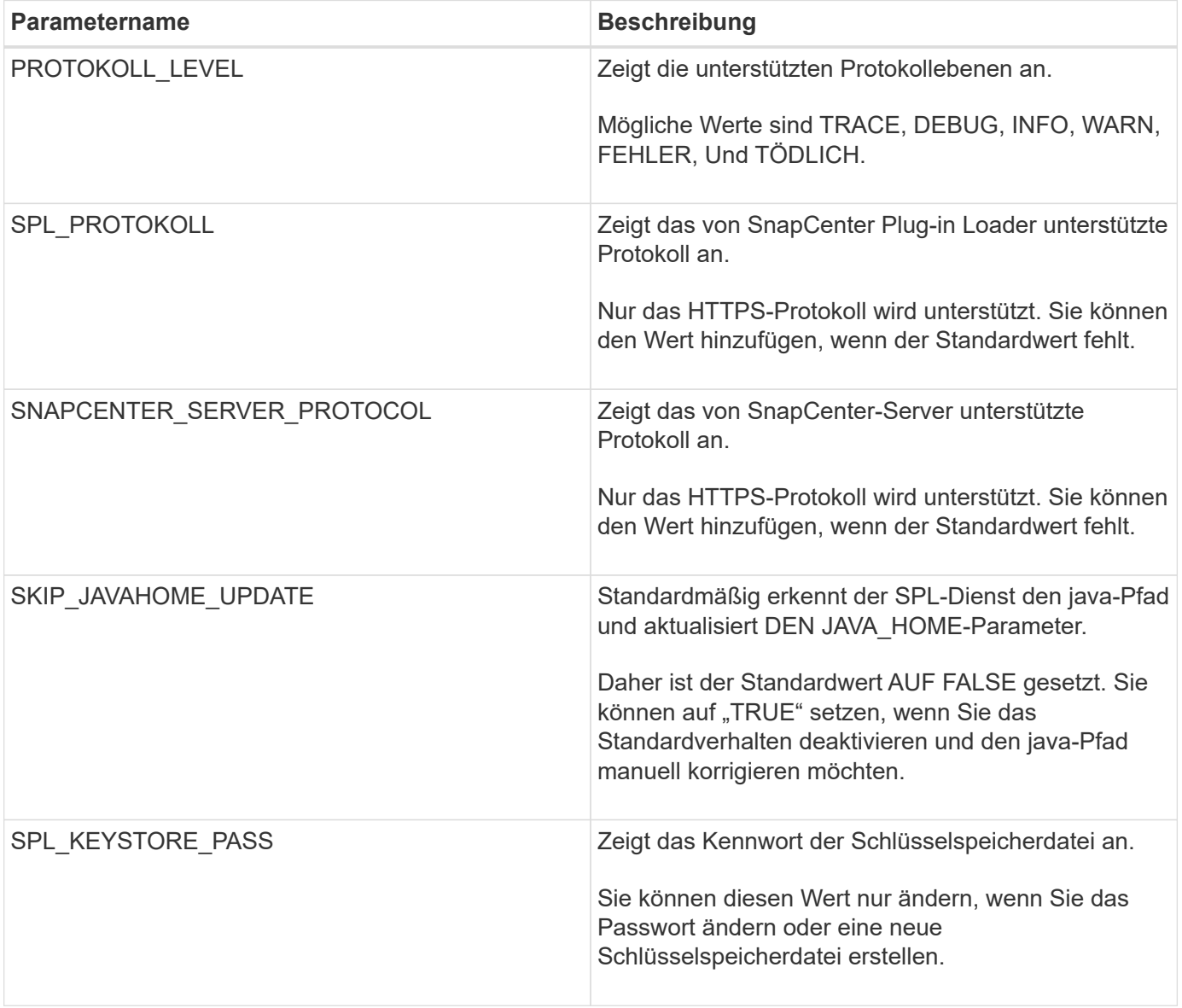

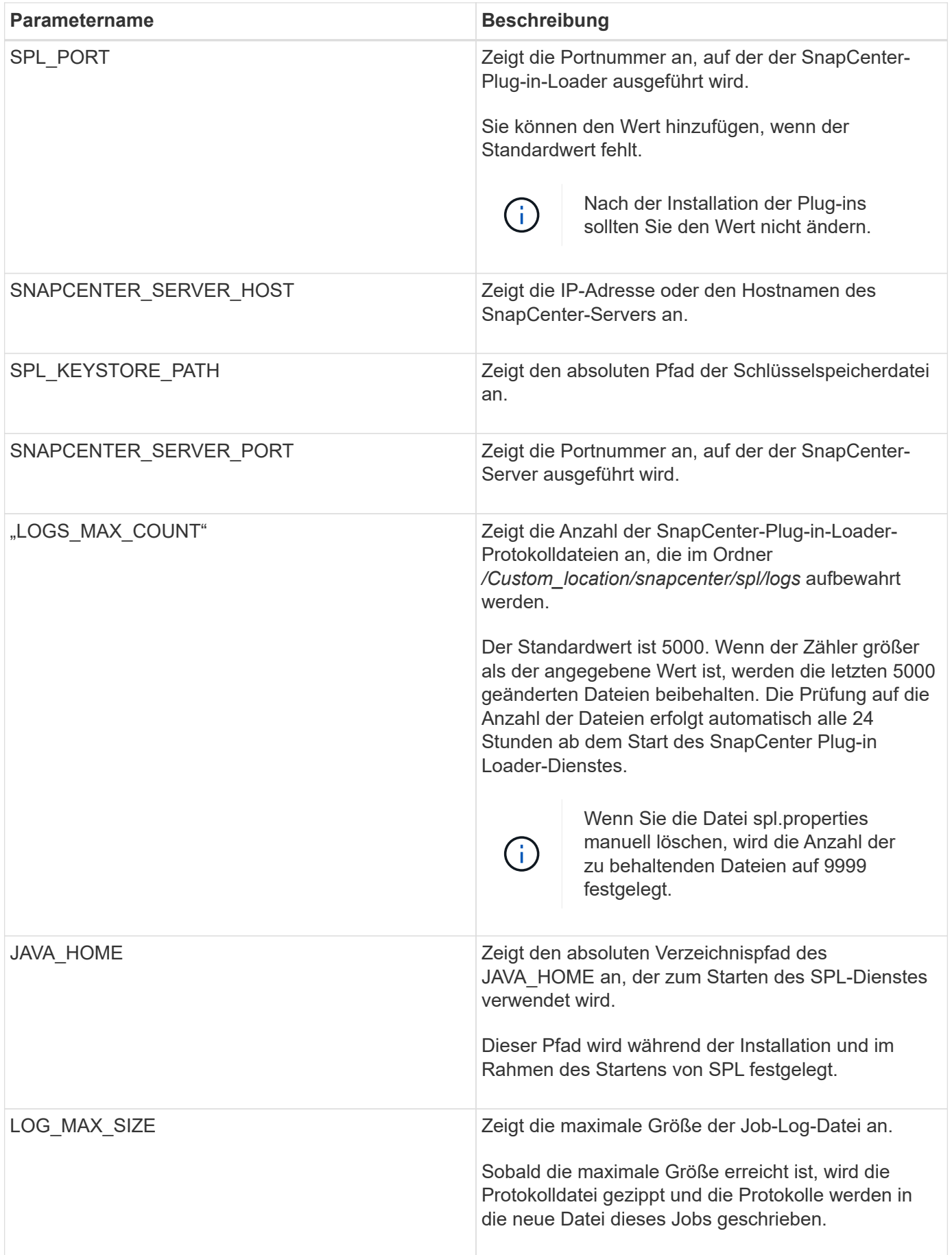

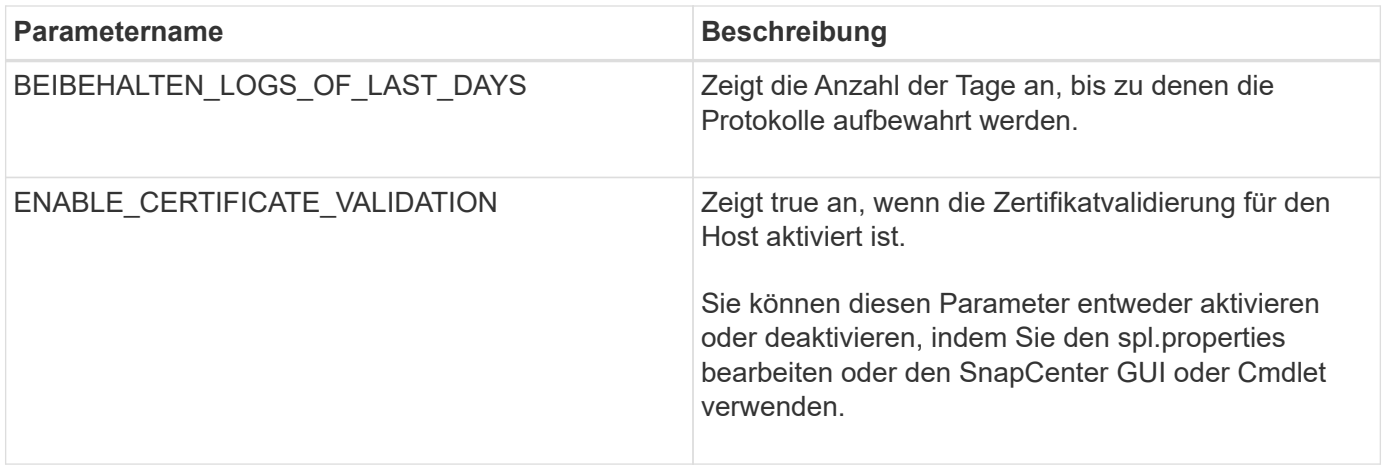

Wenn einer dieser Parameter dem Standardwert nicht zugewiesen ist oder Sie den Wert zuweisen oder ändern möchten, können Sie die Datei spl.properties ändern. Sie können auch die Datei spl.properties überprüfen und die Datei bearbeiten, um Probleme zu beheben, die mit den Werten, die den Parametern zugeordnet sind, zusammenhängen. Nachdem Sie die Datei spl.properties geändert haben, sollten Sie den SnapCenter-Plug-in-Loader-Dienst neu starten.

#### **Schritte**

- 1. Führen Sie bei Bedarf eine der folgenden Aktionen aus:
	- Starten Sie den SnapCenter-Plug-in-Loader-Dienst:
		- Führen Sie als Root-Benutzer Folgendes aus: /custom\_location/NetApp/snapcenter/spl/bin/spl start
		- Führen Sie als Benutzer ohne Root Folgendes aus: sudo /custom\_location/NetApp/snapcenter/spl/bin/spl start
	- Stoppen Sie den SnapCenter-Plug-in-Loader-Dienst:
		- Führen Sie als Root-Benutzer Folgendes aus: /custom\_location/NetApp/snapcenter/spl/bin/spl stop
		- Führen Sie als Benutzer ohne Root Folgendes aus: sudo /custom\_location/NetApp/snapcenter/spl/bin/spl stop

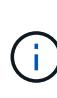

Sie können die Option -Force mit dem Befehl STOP verwenden, um den SnapCenter Plug-in Loader Dienst nachdrücklich zu stoppen. Vor diesem Verfahren sollten Sie jedoch Vorsicht walten lassen, da auch die bestehenden Vorgänge beendet werden.

- Starten Sie den SnapCenter-Plug-in-Loader-Dienst neu:
	- Führen Sie als Root-Benutzer Folgendes aus: /custom\_location/NetApp/snapcenter/spl/bin/spl restart
	- Führen Sie als Benutzer ohne Root Folgendes aus: sudo /custom\_location/NetApp/snapcenter/spl/bin/spl restart
- Suchen Sie den Status des SnapCenter-Plug-in-Loader-Dienstes:
	- Führen Sie als Root-Benutzer Folgendes aus: /custom\_location/NetApp/snapcenter/spl/bin/spl status
- Führen Sie als Benutzer ohne Root Folgendes aus: sudo /custom\_location/NetApp/snapcenter/spl/bin/spl status
- Finden Sie die Änderung im SnapCenter-Plug-in-Loader-Dienst:
	- Führen Sie als Root-Benutzer Folgendes aus: /custom\_location/NetApp/snapcenter/spl/bin/spl change
	- Führen Sie als Benutzer ohne Root Folgendes aus: sudo /custom\_location/NetApp/snapcenter/spl/bin/spl change

## **Konfigurieren Sie das CA-Zertifikat mit dem SnapCenter Plug-in Loader (SPL)- Service auf dem Linux-Host**

Sie sollten das Passwort von SPL Keystore und dessen Zertifikat verwalten, das CA-Zertifikat konfigurieren, Root- oder Zwischenzertifikate für SPL Trust-Store konfigurieren und das CA-signierte Schlüsselpaar für SPL Trust-Store mit dem SnapCenter Plug-in Loader Service konfigurieren, um das installierte digitale Zertifikat zu aktivieren.

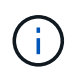

SPL verwendet die Datei 'keystore.jks', die sich bei '/var/opt/snapcenter/spl/etc' sowohl als Vertrauensspeicher als auch als Schlüsselspeicher befindet.

#### **Passwort für SPL-Schlüsselspeicher und Alias des verwendeten CA-signierten Schlüsselpaares verwalten**

#### **Schritte**

1. Sie können SPL Schlüsselspeicher Standardpasswort aus SPL Eigenschaftsdatei abrufen.

Dieser Wert entspricht dem Schlüssel 'SPL\_KEYSTORE\_PASS'.

2. Ändern Sie das Schlüsselspeicher-Passwort:

```
 keytool -storepasswd -keystore keystore.jks
. Ändern Sie das Kennwort für alle Aliase privater Schlüsseleinträge im
Schlüsselspeicher auf dasselbe Kennwort, das für den Schlüsselspeicher
verwendet wird:
```
keytool -keypasswd -alias "<alias\_name>" -keystore keystore.jks

Aktualisieren Sie das gleiche für den Schlüssel SPL\_KEYSTORE\_PASS in der Datei spl.properties.

3. Starten Sie den Dienst neu, nachdem Sie das Passwort geändert haben.

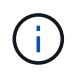

Passwort für SPL-Schlüsselspeicher und für alle zugeordneten Alias-Passwort des privaten Schlüssels sollte gleich sein.

#### **Konfigurieren Sie Root- oder Zwischenzertifikate in SPL Trust-Store**

Sie sollten die Stammzertifikate oder Zwischenzertifikate ohne privaten Schlüssel in den SPL Trust-Store konfigurieren.

#### **Schritte**

- 1. Navigieren Sie zum Ordner mit dem SPL-Schlüsselspeicher: */var/opt/snapcenter/spl/etc*.
- 2. Suchen Sie die Datei 'keystore.jks'.
- 3. Liste der hinzugefügten Zertifikate im Schlüsselspeicher:

```
 keytool -list -v -keystore keystore.jks
. Fügen Sie ein Stammzertifikat oder ein Zwischenzertifikat hinzu:
```

```
 keytool -import -trustcacerts -alias
<AliasNameForCerticateToBeImported> -file /<CertificatePath> -keystore
keystore.jks
. Starten Sie den Dienst neu, nachdem Sie die Stammzertifikate oder
Zwischenzertifikate in den SPL Trust-Store konfiguriert haben.
```
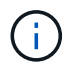

Sie sollten das Root-CA-Zertifikat und anschließend die Zwischenzertifizierungszertifikate hinzufügen.

#### **Konfigurieren Sie das CA-signierte Schlüsselpaar für SPL Trust-Store**

Sie sollten das CA-signierte Schlüsselpaar für den SPL Trust-Store konfigurieren.

#### **Schritte**

- 1. Navigieren Sie zu dem Ordner, der den SPL-Schlüsselspeicher /var/opt/snapcenter/spl/etc. Enthält
- 2. Suchen Sie die Datei 'keystore.jks'.
- 3. Liste der hinzugefügten Zertifikate im Schlüsselspeicher:

```
 keytool -list -v -keystore keystore.jks
. Fügen Sie das CA-Zertifikat mit einem privaten und einem öffentlichen
Schlüssel hinzu.
```

```
 keytool -importkeystore -srckeystore <CertificatePathToImport>
-srcstoretype pkcs12 -destkeystore keystore.jks -deststoretype JKS
. Listen Sie die hinzugefügten Zertifikate im Schlüsselspeicher auf.
```

```
 keytool -list -v -keystore keystore.jks
. Vergewissern Sie sich, dass der Schlüsselspeicher den Alias enthält,
der dem neuen CA-Zertifikat entspricht, das dem Schlüsselspeicher
hinzugefügt wurde.
. Ändern Sie das hinzugefügte Passwort für den privaten Schlüssel für
das CA-Zertifikat in das Schlüsselspeicher-Passwort.
```
Das Standard-SPL-Schlüsselspeicherkennwort ist der Wert des Schlüssels SPL\_KEYSTORE\_PASS in der Datei spl.properties.

```
 keytool -keypasswd -alias "<aliasNameOfAddedCertInKeystore>" -keystore
keystore.jks
. Wenn der Alias-Name im CA-Zertifikat lang ist und Leerzeichen oder
Sonderzeichen enthält ("*",","), ändern Sie den Alias-Namen in einen
einfachen Namen:
```
 keytool -changealias -alias "<OrignalAliasName>" -destalias "<NewAliasName>" -keystore keystore.jks . Konfigurieren Sie den Alias-Namen aus dem Schlüsselspeicher, der sich in der Datei spl.properties befindet.

Diesen Wert mit dem Schlüssel SPL\_CERTIFICATE\_ALIAS aktualisieren.

4. Starten Sie den Dienst neu, nachdem Sie das CA-signierte Schlüsselpaar auf SPL Trust-Store konfiguriert haben.

#### **Konfigurieren der Zertifikatsperrliste (CRL) für SPL**

Sie sollten die CRL für SPL konfigurieren

#### **Über diese Aufgabe**

- SPL wird nach den CRL-Dateien in einem vorkonfigurierten Verzeichnis suchen.
- Das Standardverzeichnis für die CRL-Dateien für SPL lautet */var/opt/snapcenter/spl/etc/crl*.

#### **Schritte**

- 1. Sie können das Standardverzeichnis in der Datei spl.properties mit dem Schlüssel SPL\_CRL\_PATH ändern und aktualisieren.
- 2. Sie können mehrere CRL-Dateien in diesem Verzeichnis platzieren.

Die eingehenden Zertifikate werden gegen jede CRL überprüft.

## **Aktivieren Sie CA-Zertifikate für Plug-ins**

Sie sollten die CA-Zertifikate konfigurieren und die CA-Zertifikate im SnapCenter-Server und den entsprechenden Plug-in-Hosts bereitstellen. Sie sollten die CA-Zertifikatsvalidierung für die Plug-ins aktivieren.

## **Bevor Sie beginnen**

- Sie können die CA-Zertifikate mit dem Cmdlet "Run\_set-SmCertificateSettings\_" aktivieren oder deaktivieren.
- Sie können den Zertifikatsstatus für die Plug-ins mithilfe der *get-SmCertificateSettings* anzeigen.

Die Informationen zu den Parametern, die mit dem Cmdlet und deren Beschreibungen verwendet werden können, können durch Ausführen von *get-Help Command\_Name* abgerufen werden. Alternativ können Sie auch auf die verweisen ["SnapCenter Software Cmdlet Referenzhandbuch"](https://library.netapp.com/ecm/ecm_download_file/ECMLP2886895).

## **Schritte**

- 1. Klicken Sie im linken Navigationsbereich auf **Hosts**.
- 2. Klicken Sie auf der Host-Seite auf **verwaltete Hosts**.
- 3. Wählen Sie ein- oder mehrere Plug-in-Hosts aus.
- 4. Klicken Sie auf **Weitere Optionen**.
- 5. Wählen Sie **Zertifikatvalidierung Aktivieren**.

## **Nachdem Sie fertig sind**

Auf dem Reiter Managed Hosts wird ein Schloss angezeigt, und die Farbe des Vorhängeschlosses zeigt den Status der Verbindung zwischen SnapCenter Server und dem Plug-in-Host an.

- $\bullet$  Zeigt an, dass das CA-Zertifikat weder aktiviert noch dem Plug-in-Host zugewiesen ist.
- **D** Zeigt an, dass das CA-Zertifikat erfolgreich validiert wurde.
- **Q** Zeigt an, dass das CA-Zertifikat nicht validiert werden konnte.
- **A** Zeigt an, dass die Verbindungsinformationen nicht abgerufen werden konnten.

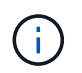

Wenn der Status gelb oder grün lautet, werden die Datensicherungsvorgänge erfolgreich abgeschlossen.

## <span id="page-14-0"></span>**Installieren Sie das SnapCenter Plug-in für VMware vSphere**

Wenn Ihre Datenbank oder Ihr Dateisystem auf virtuellen Maschinen (VMs) gespeichert ist oder Sie VMs und Datastores schützen möchten, müssen Sie das virtuelle SnapCenter-Plug-in für VMware vSphere-Gerät bereitstellen.

Informationen zur Bereitstellung finden Sie unter ["Implementierungsübersicht"](https://docs.netapp.com/us-en/sc-plugin-vmware-vsphere/scpivs44_get_started_overview.html).

## **Bereitstellen eines CA-Zertifikats**

Informationen zur Konfiguration des CA-Zertifikats mit dem SnapCenter-Plug-in für VMware vSphere finden Sie unter ["Erstellen oder importieren Sie ein SSL-Zertifikat"](https://kb.netapp.com/Advice_and_Troubleshooting/Data_Protection_and_Security/SnapCenter/How_to_create_and_or_import_an_SSL_certificate_to_SnapCenter_Plug-in_for_VMware_vSphere_(SCV)).

## **Konfigurieren Sie die CRL-Datei**

Das SnapCenter Plug-in für VMware vSphere sucht die CRL-Dateien in einem vorkonfigurierten Verzeichnis. Das Standardverzeichnis der CRL-Dateien für das SnapCenter Plug-in für VMware vSphere ist */opt/netapp/config/crl*.

Sie können mehrere CRL-Dateien in diesem Verzeichnis platzieren. Die eingehenden Zertifikate werden gegen jede CRL überprüft.

## <span id="page-15-0"></span>**Bereiten Sie sich auf den Schutz von Unix-Dateisystemen vor**

Bevor Sie Datensicherungsvorgänge wie z. B. Backup-, Klon- oder Restore-Vorgänge durchführen, sollten Sie Ihre Umgebung einrichten. Sie können den SnapCenter Server auch zur Verwendung von SnapMirror und SnapVault Technologie einrichten.

Um von der SnapVault und SnapMirror Technologie zu profitieren, müssen Sie eine Datensicherungsbeziehung zwischen den Quell- und Ziel-Volumes auf dem Storage-Gerät konfigurieren und initialisieren. Sie können entweder NetApp System Manager verwenden oder die Storage-Konsole verwenden, um diese Aufgaben auszuführen.

Bevor Sie das Plug-in für Unix-Dateisysteme verwenden, muss der SnapCenter-Administrator den SnapCenter-Server installieren und konfigurieren und die erforderlichen Aufgaben ausführen.

- Installation und Konfiguration von SnapCenter Server ["Weitere Informationen ."](https://docs.netapp.com/de-de/snapcenter/install/task_install_the_snapcenter_server_using_the_install_wizard.html)
- Konfigurieren Sie die SnapCenter Umgebung durch Hinzufügen von Storage-Systemverbindungen. ["Weitere Informationen ."](https://docs.netapp.com/de-de/snapcenter/install/task_add_storage_systems.html)

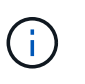

SnapCenter unterstützt nicht mehrere SVMs mit demselben Namen auf verschiedenen Clustern. Jede für SnapCenter registrierte SVM, die eine SVM-Registrierung oder eine Cluster-Registrierung verwendet, muss eindeutig sein.

- Fügen Sie Hosts hinzu, installieren Sie die Plug-ins und ermitteln Sie die Ressourcen.
- Wenn Sie SnapCenter-Server zum Schutz von Unix-Dateisystemen verwenden, die sich auf VMware RDM-LUNs oder VMDKs befinden, müssen Sie das SnapCenter-Plug-in für VMware vSphere implementieren und das Plug-in bei SnapCenter registrieren.
- Installieren Sie Java auf Ihrem Linux-Host.
- Konfigurieren Sie SnapMirror und SnapVault auf ONTAP, wenn Sie Backup-Replizierung möchten.

## <span id="page-15-1"></span>**Sichern Sie Unix-Dateisysteme**

## **Ermitteln Sie die für Backups verfügbaren UNIX-Dateisysteme**

Nach der Installation des Plug-ins werden alle Dateisysteme auf diesem Host automatisch erkannt und auf der Seite "Ressourcen" angezeigt. Sie können diese Dateisysteme zu Ressourcengruppen hinzufügen, um Datenschutzvorgänge auszuführen.

**Bevor Sie beginnen**

- Sie müssen Aufgaben wie die Installation des SnapCenter-Servers, das Hinzufügen von Hosts und das Erstellen von Speichersystemverbindungen abgeschlossen haben.
- Wenn sich die Dateisysteme auf einem virtuellen Maschinenlaufwerk (VMDK) oder Raw Device Mapping (RDM) befinden, müssen Sie das SnapCenter-Plug-in für VMware vSphere bereitstellen und das Plug-in bei SnapCenter registrieren.

Weitere Informationen finden Sie unter ["Implementieren Sie das SnapCenter Plug-in für VMware vSphere"](https://docs.netapp.com/us-en/sc-plugin-vmware-vsphere/scpivs44_deploy_snapcenter_plug-in_for_vmware_vsphere.html).

#### **Schritte**

- 1. Klicken Sie im linken Navigationsbereich auf **Ressourcen** und wählen Sie dann das entsprechende Plugin aus der Liste aus.
- 2. Wählen Sie auf der Seite Ressourcen in der Liste Ansicht die Option **Pfad** aus.
- 3. Klicken Sie Auf **Ressourcen Aktualisieren**.

Die Dateisysteme werden zusammen mit Informationen wie Typ, Hostname, zugeordnete Ressourcengruppen und Richtlinien sowie Status angezeigt.

## **Erstellen Sie Backup-Richtlinien für Unix-Dateisysteme**

Bevor Sie SnapCenter zum Sichern von Unix-Dateisystemen verwenden, müssen Sie eine Sicherungsrichtlinie für die Ressource oder die Ressourcengruppe erstellen, die Sie sichern möchten. Eine Backup-Richtlinie ist eine Reihe von Regeln, die das Managen, Planen und Aufbewahren von Backups regeln. Sie können auch die Einstellungen für Replikation, Skript und Backup-Typ festlegen. Das Erstellen einer Richtlinie spart Zeit, wenn Sie die Richtlinie für eine andere Ressource oder Ressourcengruppe wiederverwenden möchten.

#### **Bevor Sie beginnen**

- Sie müssen sich auf die Datensicherung vorbereitet haben, indem Sie Aufgaben wie das Installieren von SnapCenter, das Hinzufügen von Hosts, das Erkennen der Dateisysteme und das Erstellen von Storage-System-Verbindungen durchführen.
- Wenn Sie Snapshots auf einen sekundären gespiegelten oder Vault-Storage replizieren, muss Ihnen der SnapCenter Administrator die SVMs sowohl für die Quell- als auch für die Ziel-Volumes zugewiesen haben.

#### **Schritte**

- 1. Klicken Sie im linken Navigationsbereich auf **Einstellungen**.
- 2. Klicken Sie auf der Seite Einstellungen auf **Richtlinien**.
- 3. Wählen Sie **Unix File Systems** aus der Dropdown-Liste aus.
- 4. Klicken Sie Auf **Neu**.
- 5. Geben Sie auf der Seite Name den Namen und die Beschreibung der Richtlinie ein.
- 6. Geben Sie die Zeitplanhäufigkeit an, indem Sie **on Demand**, **hourly**, **Daily**, **Weekly** oder **Monthly** auswählen.
- 7. Geben Sie auf der Seite Aufbewahrung die Aufbewahrungseinstellungen für den Sicherungstyp und den auf der Seite Sicherungstyp ausgewählten Terminplantyp an:

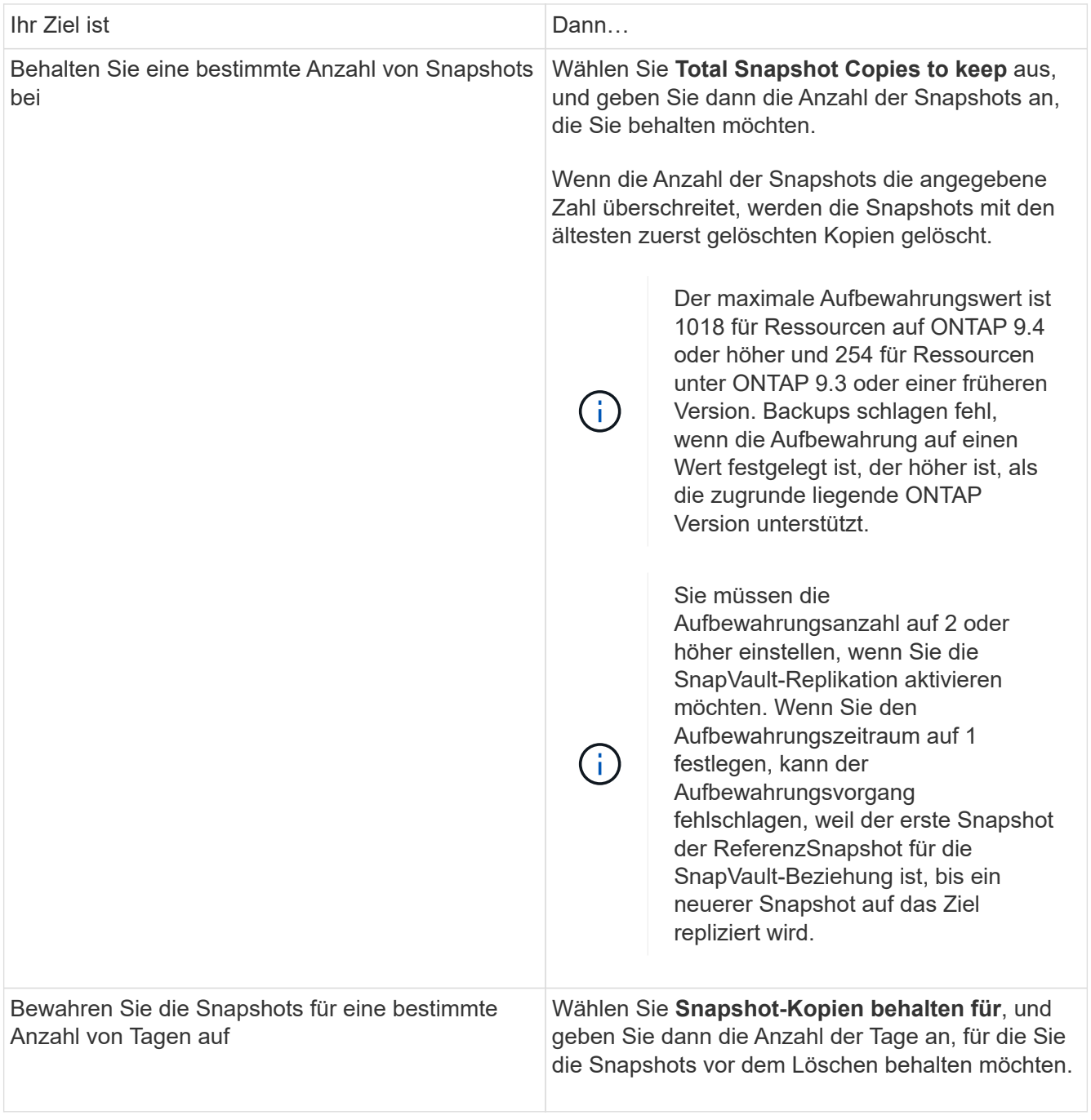

Sie können Archiv-Protokoll-Backups nur dann aufbewahren, wenn Sie die Archiv-Log-Dateien als Teil Ihrer Sicherung ausgewählt haben.

8. Geben Sie auf der Seite Replikation die Replikationseinstellungen an:

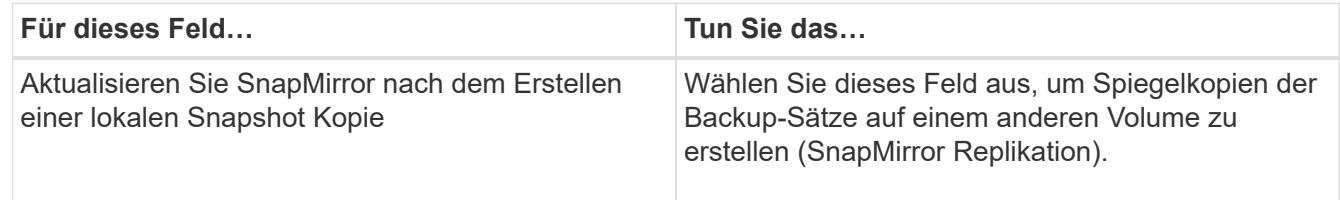

 $\binom{1}{1}$ 

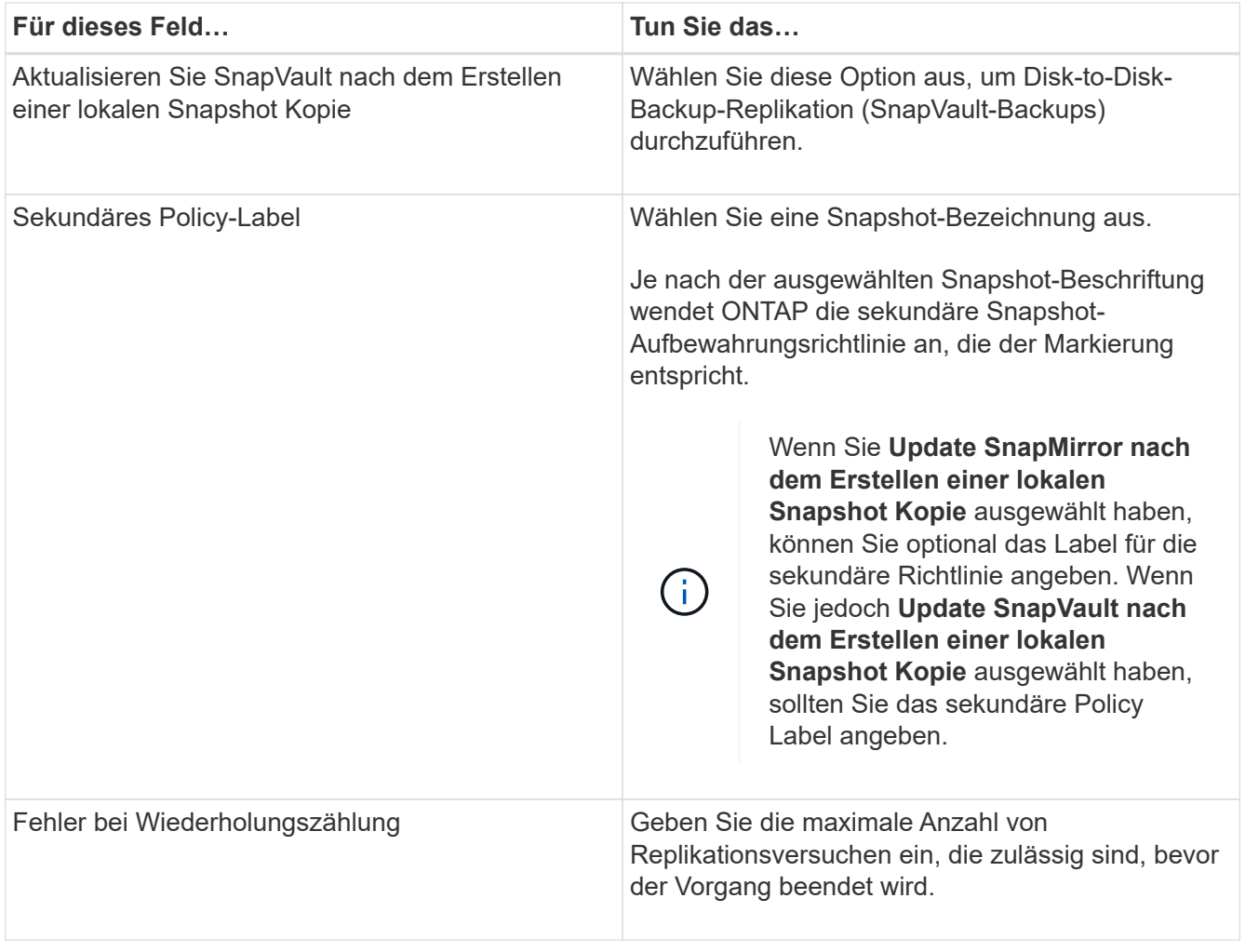

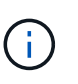

Sie sollten die SnapMirror Aufbewahrungsrichtlinie in ONTAP für den sekundären Storage konfigurieren, um die maximale Grenze von Snapshots auf dem sekundären Storage zu vermeiden.

9. Geben Sie auf der Seite Skript den Pfad und die Argumente des Prescript oder Postscript ein, das Sie vor oder nach dem Backup ausführen möchten.

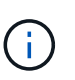

Sie sollten überprüfen, ob die Befehle in der Befehlsliste vorhanden sind, die auf dem Plugin-Host verfügbar ist, und zwar über den Pfad */opt/NetApp/snapcenter/scc/etc/allowed\_commands.config*.

Sie können auch den Wert für das Skript-Timeout angeben. Der Standardwert ist 60 Sekunden.

10. Überprüfen Sie die Zusammenfassung und klicken Sie dann auf **Fertig stellen**.

## **Erstellen von Ressourcengruppen und Anhängen von Richtlinien für Unix-Dateisysteme**

Eine Ressourcengruppe ist ein Container, in dem Sie Ressourcen hinzufügen, die Sie sichern und schützen möchten. Mit einer Ressourcengruppe können Sie alle Daten sichern, die mit den Dateisystemen verknüpft sind.

#### **Schritte**

- 1. Wählen Sie im linken Navigationsbereich **Ressourcen** und das entsprechende Plug-in aus der Liste aus.
- 2. Klicken Sie auf der Seite Ressourcen auf **Neue Ressourcengruppe**.
- 3. Führen Sie auf der Seite Name die folgenden Aktionen durch:
	- a. Geben Sie im Feld Name einen Namen für die Ressourcengruppe ein.

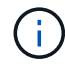

Der Name der Ressourcengruppe darf 250 Zeichen nicht überschreiten.

b. Geben Sie eine oder mehrere Beschriftungen in das Feld Tag ein, um später nach der Ressourcengruppe zu suchen.

Wenn Sie beispielsweise HR als Tag zu mehreren Ressourcengruppen hinzufügen, können Sie später alle Ressourcengruppen finden, die mit dem HR-Tag verknüpft sind.

c. Aktivieren Sie das Kontrollkästchen, und geben Sie ein benutzerdefiniertes Namensformat ein, das für den Snapshot-Namen verwendet werden soll.

Beispiel: Custtext Resource Group Policy hostname oder Resource Group hostname. Standardmäßig wird an den Snapshot Namen ein Zeitstempel angehängt.

4. Wählen Sie auf der Seite Ressourcen einen Host-Namen für Unix-Dateisysteme aus der Dropdown-Liste **Host** aus.

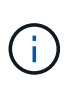

Die Ressourcen werden im Abschnitt Verfügbare Ressourcen nur dann aufgelistet, wenn die Ressource erfolgreich ermittelt wurde. Wenn Sie vor Kurzem Ressourcen hinzugefügt haben, werden diese erst nach einer Aktualisierung der Ressourcenliste in der Liste der verfügbaren Ressourcen angezeigt.

- 5. Wählen Sie im Abschnitt Verfügbare Ressourcen die Ressourcen aus, und verschieben Sie sie in den Abschnitt Ausgewählte Ressourcen.
- 6. Führen Sie auf der Seite Anwendungseinstellungen die folgenden Schritte aus:
	- Wählen Sie den Pfeil für Skripte aus und geben Sie die Befehle vor und nach für Stilllegung, Snapshots und Stilllegung ein. Sie können auch die vor dem Beenden auszuführenden Vorbefehle im Falle eines Fehlers eingeben.
	- Wählen Sie eine der Backup-Konsistenzoptionen aus:
		- Wählen Sie **File System consistent** aus, wenn Sie sicherstellen möchten, dass die zwischengespeicherten Daten der Dateisysteme vor der Erstellung der Sicherung gelöscht werden und keine ein- oder Ausgabevorgänge im Dateisystem während der Erstellung der Sicherung erlaubt sind.

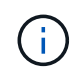

Für File-System-konsistente Snapshots werden für LUNs, die in der Volume-Gruppe beteiligt sind, Snapshots von Konsistenzgruppen erstellt.

▪ Wählen Sie **Crash-konsistent**, wenn Sie sicherstellen möchten, dass die zwischengespeicherten Daten der Dateisysteme vor der Erstellung der Sicherung gelöscht werden.

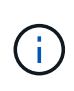

Wenn Sie verschiedene Dateisysteme in der Ressourcengruppe hinzugefügt haben, werden alle Volumes aus verschiedenen Dateisystemen in der Ressourcengruppe in eine Konsistenzgruppe aufgenommen.

- 7. Führen Sie auf der Seite Richtlinien die folgenden Schritte aus:
	- a. Wählen Sie eine oder mehrere Richtlinien aus der Dropdown-Liste aus.

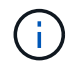

Sie können eine Richtlinie auch erstellen, indem Sie auf klicken  $\vert$  +  $\vert$ .

Im Abschnitt "Zeitpläne für ausgewählte Richtlinien konfigurieren" werden die ausgewählten Richtlinien aufgelistet.

b.

Klicken Sie Auf <sup>+</sup> In der Spalte Zeitplan konfigurieren für die Richtlinie konfigurieren, für die Sie einen Zeitplan konfigurieren möchten.

c. Konfigurieren Sie im Fenster Add Schedules for Policy Name den Zeitplan, und klicken Sie dann auf **OK**.

Dabei ist *Policy\_Name* der Name der von Ihnen ausgewählten Richtlinie.

Die konfigurierten Zeitpläne sind in der Spalte angewendete Zeitpläne aufgeführt.

Backup-Zeitpläne von Drittanbietern werden nicht unterstützt, wenn sie sich mit SnapCenter Backup-Zeitplänen überschneiden.

8. Wählen Sie auf der Benachrichtigungsseite aus der Dropdown-Liste **E-Mail-Präferenz** die Szenarien aus, in denen Sie die E-Mails versenden möchten.

Außerdem müssen Sie die E-Mail-Adressen für Absender und Empfänger sowie den Betreff der E-Mail angeben. Wenn Sie den Bericht des Vorgangs anhängen möchten, der in der Ressourcengruppe ausgeführt wird, wählen Sie **Job-Bericht anhängen**.

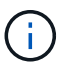

Für eine E-Mail-Benachrichtigung müssen Sie die SMTP-Serverdetails entweder mit der GUI oder mit dem PowerShell-Befehlssatz Set-SmtpServer angegeben haben.

9. Überprüfen Sie die Zusammenfassung und klicken Sie dann auf **Fertig stellen**.

## **Sichern Sie Unix-Dateisysteme**

Wenn eine Ressource nicht zu einer Ressourcengruppe gehört, können Sie die Ressource auf der Seite Ressourcen sichern.

#### **Schritte**

- 1. Wählen Sie im linken Navigationsbereich **Ressourcen** und das entsprechende Plug-in aus der Liste aus.
- 2. Wählen Sie auf der Seite Ressourcen in der Liste Ansicht die Option **Pfad** aus.
- 3. Klicken Sie Auf , Und wählen Sie dann den Hostnamen und die Unix-Dateisysteme aus, um die Ressourcen zu filtern.
- 4. Wählen Sie das Dateisystem aus, das Sie sichern möchten.
- 5. Auf der Seite "Ressourcen" können Sie die folgenden Schritte ausführen:
	- a. Aktivieren Sie das Kontrollkästchen, und geben Sie ein benutzerdefiniertes Namensformat ein, das für den Snapshot-Namen verwendet werden soll.

Beispiel: customtext\_policy\_hostname Oder resource\_hostname. Standardmäßig wird ein Zeitstempel an den Snapshot Namen angehängt.

- 6. Führen Sie auf der Seite Anwendungseinstellungen die folgenden Schritte aus:
	- Wählen Sie den Pfeil für Skripte aus und geben Sie die Befehle vor und nach für Stilllegung, Snapshots und Stilllegung ein. Sie können auch die vor dem Beenden auszuführenden Vorbefehle im Falle eines Fehlers eingeben.
	- Wählen Sie eine der Backup-Konsistenzoptionen aus:
		- Wählen Sie **File System consistent** aus, wenn Sie sicherstellen möchten, dass die zwischengespeicherten Daten der Dateisysteme vor der Erstellung der Sicherung gelöscht werden und keine Vorgänge auf dem Dateisystem während der Erstellung der Sicherung ausgeführt werden.
		- Wählen Sie **Crash-konsistent**, wenn Sie sicherstellen möchten, dass die zwischengespeicherten Daten der Dateisysteme vor der Erstellung der Sicherung gelöscht werden.
- 7. Führen Sie auf der Seite Richtlinien die folgenden Schritte aus:
	- a. Wählen Sie eine oder mehrere Richtlinien aus der Dropdown-Liste aus.

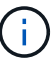

Sie können eine Richtlinie erstellen, indem Sie auf klicken  $\vert$  +  $\vert$ .

Im Abschnitt "Zeitpläne für ausgewählte Richtlinien konfigurieren" werden die ausgewählten Richtlinien aufgelistet.

b.

Klicken Sie Auf  $\left| \cdot \right|$  In der Spalte Configure Schedules (Zeitpläne konfigurieren) können Sie einen Zeitplan für die gewünschte Richtlinie konfigurieren.

c. Konfigurieren Sie im Fenster Add Schedules for Policy *Policy\_Name* den Zeitplan, und wählen Sie dann aus OK.

*Policy\_Name* ist der Name der von Ihnen ausgewählten Richtlinie.

Die konfigurierten Zeitpläne sind in der Spalte angewendete Zeitpläne aufgeführt.

8. Wählen Sie auf der Benachrichtigungsseite aus der Dropdown-Liste **E-Mail-Präferenz** die Szenarien aus, in denen Sie die E-Mails senden möchten.

Sie müssen die E-Mail-Adressen von Absender und Empfänger sowie den Betreff der E-Mail angeben. Wenn Sie den Bericht des auf der Ressource durchgeführten Sicherungsvorgangs anhängen möchten, wählen Sie **Job-Bericht anhängen**.

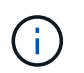

Für E-Mail-Benachrichtigungen müssen Sie die SMTP-Serverdetails entweder über die GUI oder über den PowerShell-Befehl angegeben haben Set-SmSmtpServer.

9. Überprüfen Sie die Zusammenfassung und klicken Sie dann auf **Fertig stellen**.

Die Topologieseite wird angezeigt.

- 10. Klicken Sie auf **Jetzt sichern**.
- 11. Führen Sie auf der Seite Backup die folgenden Schritte aus:

a. Wenn Sie mehrere Richtlinien auf die Ressource angewendet haben, wählen Sie aus der Dropdown-Liste Richtlinie die Richtlinie aus, die Sie für das Backup verwenden möchten.

Wenn die für das On-Demand-Backup ausgewählte Richtlinie einem Backup-Zeitplan zugeordnet ist, werden die On-Demand-Backups auf Basis der für den Zeitplantyp festgelegten Aufbewahrungseinstellungen beibehalten.

- b. Klicken Sie Auf **Backup**.
- 12. Überwachen Sie den Fortschritt des Vorgangs, indem Sie auf **Monitor** > **Jobs** klicken.

## **Erstellen Sie ein Backup von Ressourcengruppen für Unix-Dateisysteme**

Sie können die in der Ressourcengruppe definierten Unix-Dateisysteme sichern. Auf der Seite "Ressourcen" können Sie ein Backup einer Ressourcengruppe nach Bedarf erstellen. Wenn einer Ressourcengruppe eine Richtlinie angehängt und ein Zeitplan konfiguriert ist, werden Backups gemäß dem Zeitplan erstellt.

## **Schritte**

- 1. Wählen Sie im linken Navigationsbereich **Ressourcen** und das entsprechende Plug-in aus der Liste aus.
- 2. Wählen Sie auf der Seite Ressourcen in der Liste **Ansicht** die Option **Ressourcengruppe** aus.
- 3. Geben Sie den Namen der Ressourcengruppe in das Suchfeld ein, oder klicken Sie auf , Und wählen Sie das Tag aus.

Klicken Sie Auf Um den Filterbereich zu schließen.

- 4. Wählen Sie auf der Seite Ressourcengruppe die Ressourcengruppe aus, die gesichert werden soll.
- 5. Führen Sie auf der Seite Backup die folgenden Schritte aus:
	- a. Wenn Sie mehrere Richtlinien mit der Ressourcengruppe verknüpft haben, wählen Sie die zu verwendende Sicherungsrichtlinie aus der Dropdown-Liste **Policy** aus.

Wenn die für das On-Demand-Backup ausgewählte Richtlinie einem Backup-Zeitplan zugeordnet ist, werden die On-Demand-Backups auf Basis der für den Zeitplantyp festgelegten Aufbewahrungseinstellungen beibehalten.

- b. Wählen Sie **Backup**.
- 6. Überwachen Sie den Fortschritt, indem Sie **Monitor > Jobs** auswählen.

## **Überwachen Sie das Backup von Unix-Dateisystemen**

Erfahren Sie, wie Sie den Fortschritt von Backup-Vorgängen und Datensicherungsvorgängen überwachen.

#### **Überwachen Sie die Backup-Vorgänge für Unix-Dateisysteme**

Sie können den Fortschritt verschiedener Backup-Vorgänge über die Seite SnapCenterJobs überwachen. Sie können den Fortschritt überprüfen, um festzustellen, wann er abgeschlossen ist oder ob ein Problem vorliegt.

## **Über diese Aufgabe**

Die folgenden Symbole werden auf der Seite Jobs angezeigt und zeigen den entsprechenden Status der Vorgänge an:

- **C** In Bearbeitung
- Erfolgreich abgeschlossen
- **\*** Fehlgeschlagen
- Abgeschlossen mit Warnungen oder konnte aufgrund von Warnungen nicht gestartet werden
- 9 Warteschlange
- **Ø** Storniert

#### **Schritte**

•

•

- 1. Klicken Sie im linken Navigationsbereich auf **Monitor**.
- 2. Klicken Sie auf der Seite Überwachen auf **Jobs**.
- 3. Führen Sie auf der Seite Jobs die folgenden Schritte aus:
	- a. Klicken Sie Auf Filtern der Liste, sodass nur Backup-Vorgänge aufgeführt werden.
	- b. Geben Sie das Start- und Enddatum an.
	- c. Wählen Sie aus der Dropdown-Liste **Typ** die Option **Backup** aus.
	- d. Wählen Sie im Dropdown-Menü **Status** den Sicherungsstatus aus.
	- e. Klicken Sie auf **Anwenden**, um die abgeschlossenen Vorgänge anzuzeigen.
- 4. Wählen Sie einen Sicherungsauftrag aus, und klicken Sie dann auf **Details**, um die Jobdetails anzuzeigen.

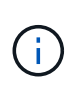

Der Status des Backupjobs wird zwar angezeigt Wenn Sie auf die Jobdetails klicken, wird möglicherweise angezeigt, dass einige der untergeordneten Aufgaben des Backup-Vorgangs noch ausgeführt oder mit Warnzeichen markiert sind.

5. Klicken Sie auf der Seite Jobdetails auf **Protokolle anzeigen**.

Die Schaltfläche **Protokolle anzeigen** zeigt die detaillierten Protokolle für den ausgewählten Vorgang an.

## Überwachen Sie Datensicherungsvorgänge im Teilfenster "Vorgang"

Im Aktivitätsbereich werden die fünf zuletzt durchgeführten Operationen angezeigt. Der Bereich "Aktivität" wird auch angezeigt, wenn der Vorgang initiiert wurde und der Status des Vorgangs.

Im Fensterbereich Aktivität werden Informationen zu Backup-, Wiederherstellungs-, Klon- und geplanten Backup-Vorgängen angezeigt.

## **Schritte**

- 1. Klicken Sie im linken Navigationsbereich auf **Ressourcen** und wählen Sie dann das entsprechende Plugin aus der Liste aus.
- 2. Klicken Sie Auf XIIm Aktivitätsbereich werden die fünf letzten Vorgänge angezeigt.

Wenn Sie auf einen der Vorgänge klicken, werden die Vorgangsdetails auf der Seite **Job-Details** aufgeführt.

## <span id="page-24-0"></span>**Stellen Sie Unix-Dateisysteme wieder her**

## **Stellen Sie Unix-Dateisysteme wieder her**

Im Falle eines Datenverlustes können Sie SnapCenter verwenden, um Unix-Dateisysteme wiederherzustellen.

## **Schritte**

- 1. Klicken Sie im linken Navigationsbereich auf **Ressourcen** und wählen Sie dann das entsprechende Plugin aus der Liste aus.
- 2. Wählen Sie auf der Seite Ressourcen entweder **Pfad** oder **Ressourcengruppe** aus der Liste **Ansicht** aus.
- 3. Wählen Sie das Dateisystem entweder in der Detailansicht oder in der Detailansicht der Ressourcengruppe aus.

Die Topologieseite wird angezeigt.

4. Wählen Sie in der Ansicht Kopien verwalten die Option **Backups** aus den primären oder sekundären (gespiegelten oder replizierten) Speichersystemen aus.

5.

Wählen Sie das Backup aus der Tabelle aus, und klicken Sie dann auf  $\blacksquare$ .

- 6. Gehen Sie auf der Seite Wiederherstellungsumfang wie folgt vor:
	- Bei NFS-Dateisystemen ist standardmäßig **Connect and Copy** Restore ausgewählt. Sie können auch **Volume Revert** oder **Fast Restore** auswählen.
	- Für Dateisysteme, die kein NFS sind, wird der Wiederherstellungsumfang abhängig vom Layout ausgewählt.

Die neuen Dateien, die nach der Sicherung erstellt wurden, sind nach der Wiederherstellung möglicherweise nicht verfügbar, je nach Typ und Layout des Dateisystems.

- 7. Geben Sie auf der Seite PreOps die vor der Wiederherstellung ausgeführten Befehle ein, bevor Sie einen Wiederherstellungsjob ausführen.
- 8. Geben Sie auf der PostOps-Seite Post-Restore-Befehle ein, die nach der Durchführung eines Wiederherstellungsjobs ausgeführt werden sollen.

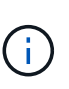

Sie sollten überprüfen, ob die Befehle in der Befehlsliste vorhanden sind, die auf dem Plugin-Host verfügbar ist, und zwar über den Pfad */opt/NetApp/snapcenter/scc/etc/allowed\_commands.config*.

9. Wählen Sie auf der Seite Benachrichtigung aus der Dropdown-Liste **E-Mail-Präferenz** die Szenarien aus, in denen Sie die E-Mail-Benachrichtigungen senden möchten.

Außerdem müssen Sie die E-Mail-Adressen für Absender und Empfänger sowie den Betreff der E-Mail angeben. Wenn Sie den Bericht über den ausgeführten Wiederherstellungsvorgang anhängen möchten, müssen Sie **Job-Bericht anhängen** auswählen.

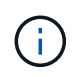

Für eine E-Mail-Benachrichtigung müssen Sie die SMTP-Serverdetails entweder mit der GUI oder mit dem PowerShell-Befehlssatz Set-SmtpServer angegeben haben.

10. Überprüfen Sie die Zusammenfassung und klicken Sie dann auf **Fertig stellen**.

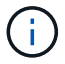

Wenn der Wiederherstellungsvorgang fehlschlägt, wird ein Rollback nicht unterstützt.

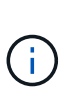

Bei der Wiederherstellung eines Dateisystems, das sich auf der Volume-Gruppe befindet, werden die alten Inhalte im Dateisystem nicht gelöscht. Nur der Inhalt des geklonten Dateisystems wird in das Quelldateisystem kopiert. Dies gilt, wenn mehrere Dateisysteme auf der Volume-Gruppe und standardmäßige NFS-Dateisystemwiederherstellungen vorhanden sind.

11. Überwachen Sie den Fortschritt des Vorgangs, indem Sie auf **Monitor** > **Jobs** klicken.

## **Überwachen Sie die Wiederherstellungsvorgänge von Unix-Dateisystemen**

Sie können den Fortschritt der verschiedenen SnapCenter-Wiederherstellungen über die Seite Jobs überwachen. Sie können den Fortschritt eines Vorgangs überprüfen, um zu bestimmen, wann dieser abgeschlossen ist oder ob ein Problem vorliegt.

#### **Über diese Aufgabe**

Status nach der Wiederherstellung beschreiben die Bedingungen der Ressource nach einem Wiederherstellungsvorgang und alle weiteren Wiederherstellungsmaßnahmen, die Sie ergreifen können.

Die folgenden Symbole werden auf der Seite Aufträge angezeigt und geben den Status der Operation an:

- **O** In Bearbeitung
- Erfolgreich abgeschlossen
- **\*** Fehlgeschlagen
- Abgeschlossen mit Warnungen oder konnte aufgrund von Warnungen nicht gestartet werden
- **D** Warteschlange
- Storniert

#### **Schritte**

- 1. Klicken Sie im linken Navigationsbereich auf **Monitor**.
- 2. Klicken Sie auf der Seite **Monitor** auf **Jobs**.
- 3. Führen Sie auf der Seite **Jobs** die folgenden Schritte aus:
	- a. Klicken Sie Auf So filtern Sie die Liste, damit nur Wiederherstellungsvorgänge aufgeführt werden.
	- b. Geben Sie das Start- und Enddatum an.
	- c. Wählen Sie aus der Dropdown-Liste **Typ** die Option **Restore** aus.
	- d. Wählen Sie aus der Dropdown-Liste **Status** den Wiederherstellungsstatus aus.
	- e. Klicken Sie auf **Anwenden**, um die Vorgänge anzuzeigen, die erfolgreich abgeschlossen wurden.
- 4. Wählen Sie den Wiederherstellungsauftrag aus, und klicken Sie dann auf **Details**, um die Jobdetails anzuzeigen.
- 5. Klicken Sie auf der Seite **Job Details** auf **Protokolle anzeigen**.

Die Schaltfläche **Protokolle anzeigen** zeigt die detaillierten Protokolle für den ausgewählten Vorgang an.

## <span id="page-26-0"></span>**Klonen von Unix-Dateisystemen**

## **Klonen des Unix Filesystem-Backups**

Sie können SnapCenter verwenden, um Unix-Dateisystem mit dem Backup des Dateisystems zu klonen.

## **Bevor Sie beginnen**

- Sie können die Aktualisierung der fstab-Datei überspringen, indem Sie den Wert von *SKIP\_FSTAB\_UPDATE* auf **true** in der Datei *agent.properties* unter */opt/NetApp/snapcenter/scc/etc* setzen.
- Sie können einen statischen Klon-Volume-Namen und einen Verbindungspfad erhalten, indem Sie den Wert von *USE\_CUSTOM\_CLONE\_VOLUME\_NAME\_FORMAT* in der Datei *agent.properties* unter */opt/NetApp/snapcenter/scc/etc* auf **true** setzen. Nach dem Aktualisieren der Datei sollten Sie den SnapCenter for Custom Plug-in-Dienst neu starten, indem Sie den folgenden Befehl ausführen: /opt/NetApp/snapcenter/scc/bin/scc restart.

Beispiel: Ohne diese Eigenschaft werden der Name des geklonten Volumes und der Verbindungspfad wie <Source\_volume\_name>\_Clone\_<Timestamp> sein, aber jetzt wird es <Source\_volume\_name>\_Clone\_<Clone\_Name> sein

Dadurch bleibt der Name konstant, so dass Sie die fstab-Datei manuell aktualisieren können, wenn Sie es nicht vorziehen, den fstab von SnapCenter zu aktualisieren.

#### **Schritte**

- 1. Klicken Sie im linken Navigationsbereich auf **Ressourcen** und wählen Sie dann das entsprechende Plugin aus der Liste aus.
- 2. Wählen Sie auf der Seite Ressourcen entweder **Pfad** oder **Ressourcengruppe** aus der Liste **Ansicht** aus.
- 3. Wählen Sie das Dateisystem entweder in der Detailansicht oder in der Detailansicht der Ressourcengruppe aus.

Die Topologieseite wird angezeigt.

- 4. Wählen Sie in der Ansicht Kopien managen die Backups entweder aus lokalen Kopien (primär), Spiegelkopien (sekundär) oder Vault Kopien (sekundär) aus.
- 5.

Wählen Sie das Backup aus der Tabelle aus, und klicken Sie dann auf **Fu** 

6. Führen Sie auf der Seite Standort die folgenden Aktionen durch:

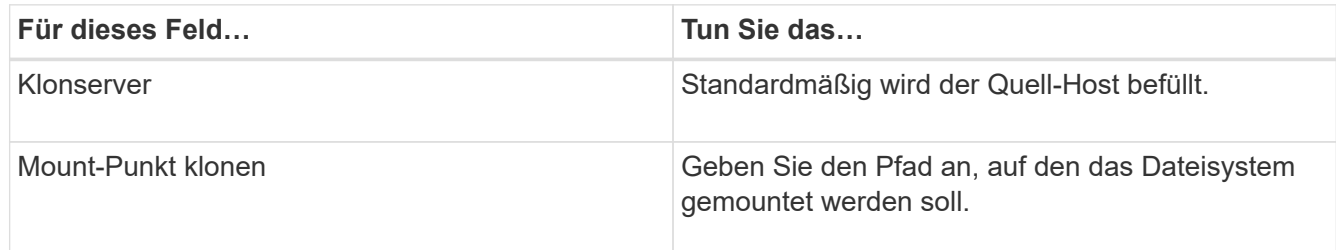

- 7. Führen Sie auf der Seite Skripts die folgenden Schritte aus:
	- a. Geben Sie die Befehle für den vor- oder Nachklon ein, die vor oder nach dem Klonvorgang ausgeführt werden sollen.

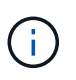

Sie sollten überprüfen, ob die Befehle in der Befehlsliste vorhanden sind, die auf dem Plug-in-Host verfügbar ist, und zwar über den Pfad */opt/NetApp/snapcenter/scc/allowed\_commands.config*.

8. Wählen Sie auf der Benachrichtigungsseite aus der Dropdown-Liste **E-Mail-Präferenz** die Szenarien aus, in denen Sie die E-Mails versenden möchten.

Außerdem müssen Sie die E-Mail-Adressen für Absender und Empfänger sowie den Betreff der E-Mail angeben. Wenn Sie den Bericht über den ausgeführten Klonvorgang anhängen möchten, wählen Sie **Job-Bericht anhängen** aus.

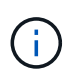

Für eine E-Mail-Benachrichtigung müssen Sie die SMTP-Serverdetails entweder mit der GUI oder mit dem PowerShell-Befehlssatz Set-SmtpServer angegeben haben.

- 9. Überprüfen Sie die Zusammenfassung und klicken Sie dann auf **Fertig stellen**.
- 10. Überwachen Sie den Fortschritt des Vorgangs, indem Sie auf **Monitor** > **Jobs** klicken.

## **Überwachen Sie die Klonvorgänge von Unix-Dateisystemen**

Sie können den Status von SnapCenter-Klonvorgängen mithilfe der Seite Jobs überwachen. Sie können den Fortschritt eines Vorgangs überprüfen, um zu bestimmen, wann dieser abgeschlossen ist oder ob ein Problem vorliegt.

#### **Über diese Aufgabe**

Die folgenden Symbole werden auf der Seite Aufträge angezeigt und geben den Status der Operation an:

- **O** In Bearbeitung
- **W** Erfolgreich abgeschlossen
- **\*** Fehlgeschlagen
	- Abgeschlossen mit Warnungen oder konnte aufgrund von Warnungen nicht gestartet werden
- **D** Warteschlange
- **Ø** Storniert

#### **Schritte**

•

•

- 1. Klicken Sie im linken Navigationsbereich auf **Monitor**.
- 2. Klicken Sie auf der Seite **Monitor** auf **Jobs**.
- 3. Führen Sie auf der Seite **Jobs** die folgenden Schritte aus:
	- a. Klicken Sie Auf Filtern der Liste, sodass nur Klonvorgänge aufgeführt werden.
	- b. Geben Sie das Start- und Enddatum an.
	- c. Wählen Sie aus der Dropdown-Liste **Typ** die Option **Clone** aus.
	- d. Wählen Sie aus der Dropdown-Liste **Status** den Klonstatus aus.
	- e. Klicken Sie auf **Anwenden**, um die Vorgänge anzuzeigen, die erfolgreich abgeschlossen wurden.
- 4. Wählen Sie den Klon-Job aus, und klicken Sie dann auf **Details**, um die Job-Details anzuzeigen.

5. Klicken Sie auf der Seite Jobdetails auf **Protokolle anzeigen**.

#### **Copyright-Informationen**

Copyright © 2024 NetApp. Alle Rechte vorbehalten. Gedruckt in den USA. Dieses urheberrechtlich geschützte Dokument darf ohne die vorherige schriftliche Genehmigung des Urheberrechtsinhabers in keiner Form und durch keine Mittel – weder grafische noch elektronische oder mechanische, einschließlich Fotokopieren, Aufnehmen oder Speichern in einem elektronischen Abrufsystem – auch nicht in Teilen, vervielfältigt werden.

Software, die von urheberrechtlich geschütztem NetApp Material abgeleitet wird, unterliegt der folgenden Lizenz und dem folgenden Haftungsausschluss:

DIE VORLIEGENDE SOFTWARE WIRD IN DER VORLIEGENDEN FORM VON NETAPP ZUR VERFÜGUNG GESTELLT, D. H. OHNE JEGLICHE EXPLIZITE ODER IMPLIZITE GEWÄHRLEISTUNG, EINSCHLIESSLICH, JEDOCH NICHT BESCHRÄNKT AUF DIE STILLSCHWEIGENDE GEWÄHRLEISTUNG DER MARKTGÄNGIGKEIT UND EIGNUNG FÜR EINEN BESTIMMTEN ZWECK, DIE HIERMIT AUSGESCHLOSSEN WERDEN. NETAPP ÜBERNIMMT KEINERLEI HAFTUNG FÜR DIREKTE, INDIREKTE, ZUFÄLLIGE, BESONDERE, BEISPIELHAFTE SCHÄDEN ODER FOLGESCHÄDEN (EINSCHLIESSLICH, JEDOCH NICHT BESCHRÄNKT AUF DIE BESCHAFFUNG VON ERSATZWAREN ODER -DIENSTLEISTUNGEN, NUTZUNGS-, DATEN- ODER GEWINNVERLUSTE ODER UNTERBRECHUNG DES GESCHÄFTSBETRIEBS), UNABHÄNGIG DAVON, WIE SIE VERURSACHT WURDEN UND AUF WELCHER HAFTUNGSTHEORIE SIE BERUHEN, OB AUS VERTRAGLICH FESTGELEGTER HAFTUNG, VERSCHULDENSUNABHÄNGIGER HAFTUNG ODER DELIKTSHAFTUNG (EINSCHLIESSLICH FAHRLÄSSIGKEIT ODER AUF ANDEREM WEGE), DIE IN IRGENDEINER WEISE AUS DER NUTZUNG DIESER SOFTWARE RESULTIEREN, SELBST WENN AUF DIE MÖGLICHKEIT DERARTIGER SCHÄDEN HINGEWIESEN WURDE.

NetApp behält sich das Recht vor, die hierin beschriebenen Produkte jederzeit und ohne Vorankündigung zu ändern. NetApp übernimmt keine Verantwortung oder Haftung, die sich aus der Verwendung der hier beschriebenen Produkte ergibt, es sei denn, NetApp hat dem ausdrücklich in schriftlicher Form zugestimmt. Die Verwendung oder der Erwerb dieses Produkts stellt keine Lizenzierung im Rahmen eines Patentrechts, Markenrechts oder eines anderen Rechts an geistigem Eigentum von NetApp dar.

Das in diesem Dokument beschriebene Produkt kann durch ein oder mehrere US-amerikanische Patente, ausländische Patente oder anhängige Patentanmeldungen geschützt sein.

ERLÄUTERUNG ZU "RESTRICTED RIGHTS": Nutzung, Vervielfältigung oder Offenlegung durch die US-Regierung unterliegt den Einschränkungen gemäß Unterabschnitt (b)(3) der Klausel "Rights in Technical Data – Noncommercial Items" in DFARS 252.227-7013 (Februar 2014) und FAR 52.227-19 (Dezember 2007).

Die hierin enthaltenen Daten beziehen sich auf ein kommerzielles Produkt und/oder einen kommerziellen Service (wie in FAR 2.101 definiert) und sind Eigentum von NetApp, Inc. Alle technischen Daten und die Computersoftware von NetApp, die unter diesem Vertrag bereitgestellt werden, sind gewerblicher Natur und wurden ausschließlich unter Verwendung privater Mittel entwickelt. Die US-Regierung besitzt eine nicht ausschließliche, nicht übertragbare, nicht unterlizenzierbare, weltweite, limitierte unwiderrufliche Lizenz zur Nutzung der Daten nur in Verbindung mit und zur Unterstützung des Vertrags der US-Regierung, unter dem die Daten bereitgestellt wurden. Sofern in den vorliegenden Bedingungen nicht anders angegeben, dürfen die Daten ohne vorherige schriftliche Genehmigung von NetApp, Inc. nicht verwendet, offengelegt, vervielfältigt, geändert, aufgeführt oder angezeigt werden. Die Lizenzrechte der US-Regierung für das US-Verteidigungsministerium sind auf die in DFARS-Klausel 252.227-7015(b) (Februar 2014) genannten Rechte beschränkt.

#### **Markeninformationen**

NETAPP, das NETAPP Logo und die unter [http://www.netapp.com/TM](http://www.netapp.com/TM\) aufgeführten Marken sind Marken von NetApp, Inc. Andere Firmen und Produktnamen können Marken der jeweiligen Eigentümer sein.